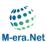

Please note: all screenshots in this tutorial are examples. Any dates and times regarding deadlines have no validity. Please visit the M-ERA.NET Website (<a href="https://www.m-era.net">https://www.m-era.net</a>) for valid information about call deadlines!

### **Startpage**

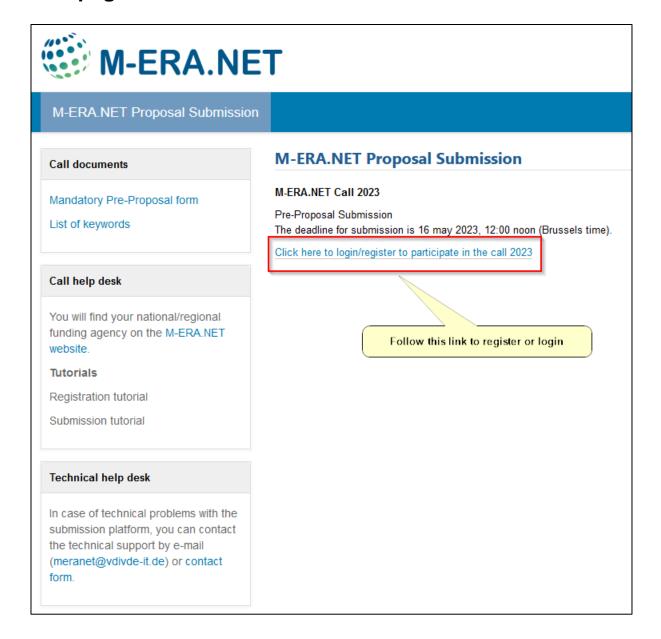

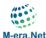

# **Registration / Login**

Please note: It is not possible to use an account from a previous M-ERA.NET call. If you like to participate in this call you need to register a new account.

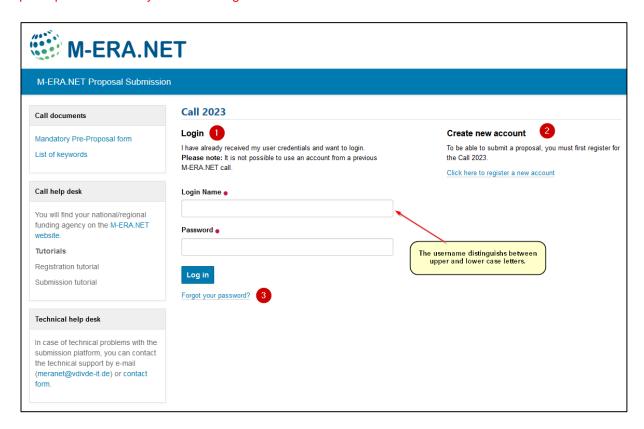

- 1. If you already have an account, use this form to login.
- 2. If you don't have an account, use this link to create a new account.
- 3. If you forgot your password, use this link to start a password reset.

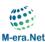

### **Registration E-Mail**

After registration you receive an email with your selected username and an activation link to set your password. The activation link will be invalid after you set your password. To access the submission tool use the following link: <a href="https://submission.m-era.net">https://submission.m-era.net</a>

Welcome John Doe,

your user account has been created. Please activate it by visiting:

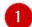

Your username is: johndoe

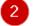

The username and password are case-sensitive.

Please note that the above link will be invalid when you have selected your password.

Please use the following link to login to the submission site after setting your password:

<a href="https://submission.m-era.net">https://submission.m-era.net</a>

Please activate your account before: Mar 10, 2023 09:19 AM

If you missed the deadline or if you forgot your password you can set the password again:

https://submission.m-era.net/mail\_password\_form

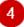

With kind regards,

M-ERA.NET Proposal Submission Platform

---

This is an auto generated email, please do not reply.

- 1. Please note: the activation link will be invalid after setting your password.
- 2. Your username.
- 3. Use this link to login to the submission tool.
- 4. Use this link if you forgot your password.

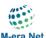

#### **Set Password**

After clicking on the activation link you will see the following form. Set your password and submit the form by clicking on "Set my password". You will see a confirmation page. The link on the confirmation page brings you back to the login page.

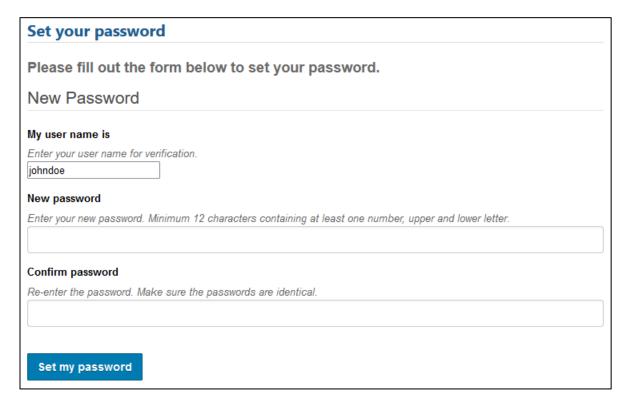

## Login after setting your password

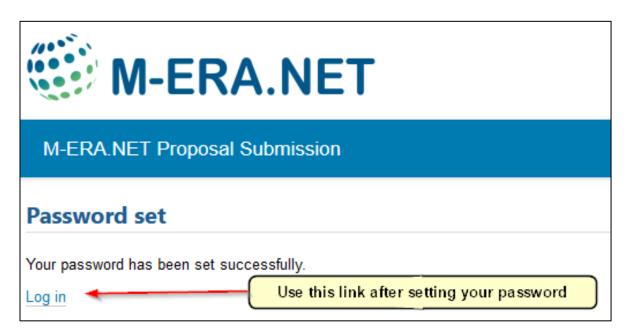